1 - Desde un computador, ingresar utilizando su usuario y contraseña:

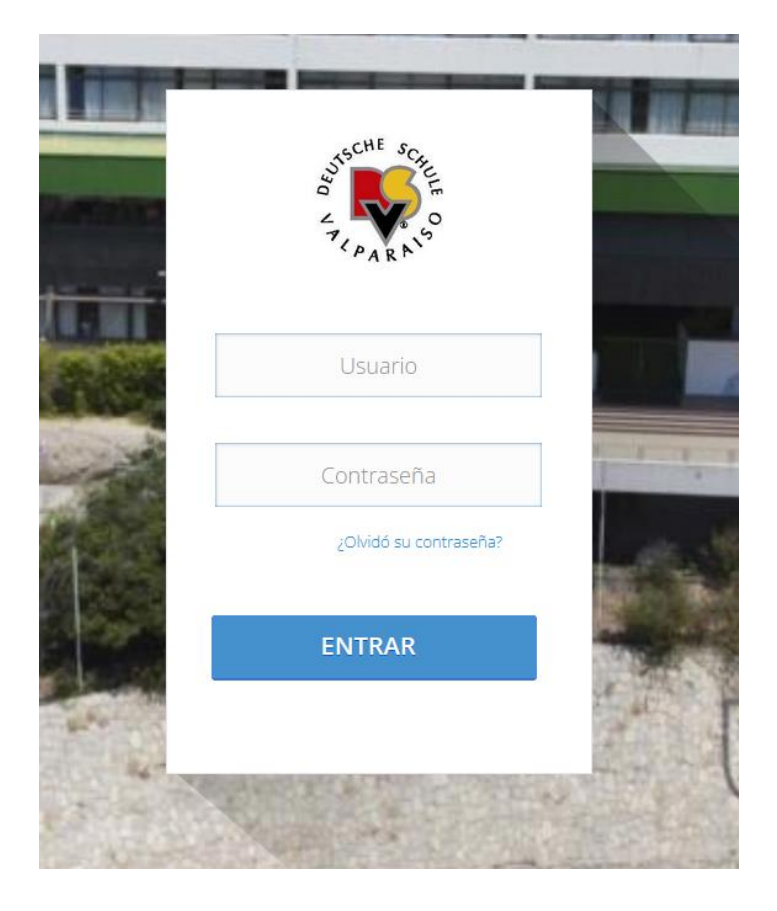

https://dsvalpo.alexiaeducl.com/

2. Deben ingresar en el menú "Talleres" ubicado al final de la hoja. Este menú estará oculto y solo se abrirá al momento de que comiencen las inscripciones.

## **\*\* ATENCION: Si hace login antes de la hora indicada el menú nunca le aparecerá, presionar F5 para actualizar tampoco funcionará. \*\***

**Es muy importante si están dentro del sistema, pongan salir y luego hagan nuevamente LOGIN con su usuario y contraseña a la hora indicada de inicio de la actividad para que le aparezca el menú.**

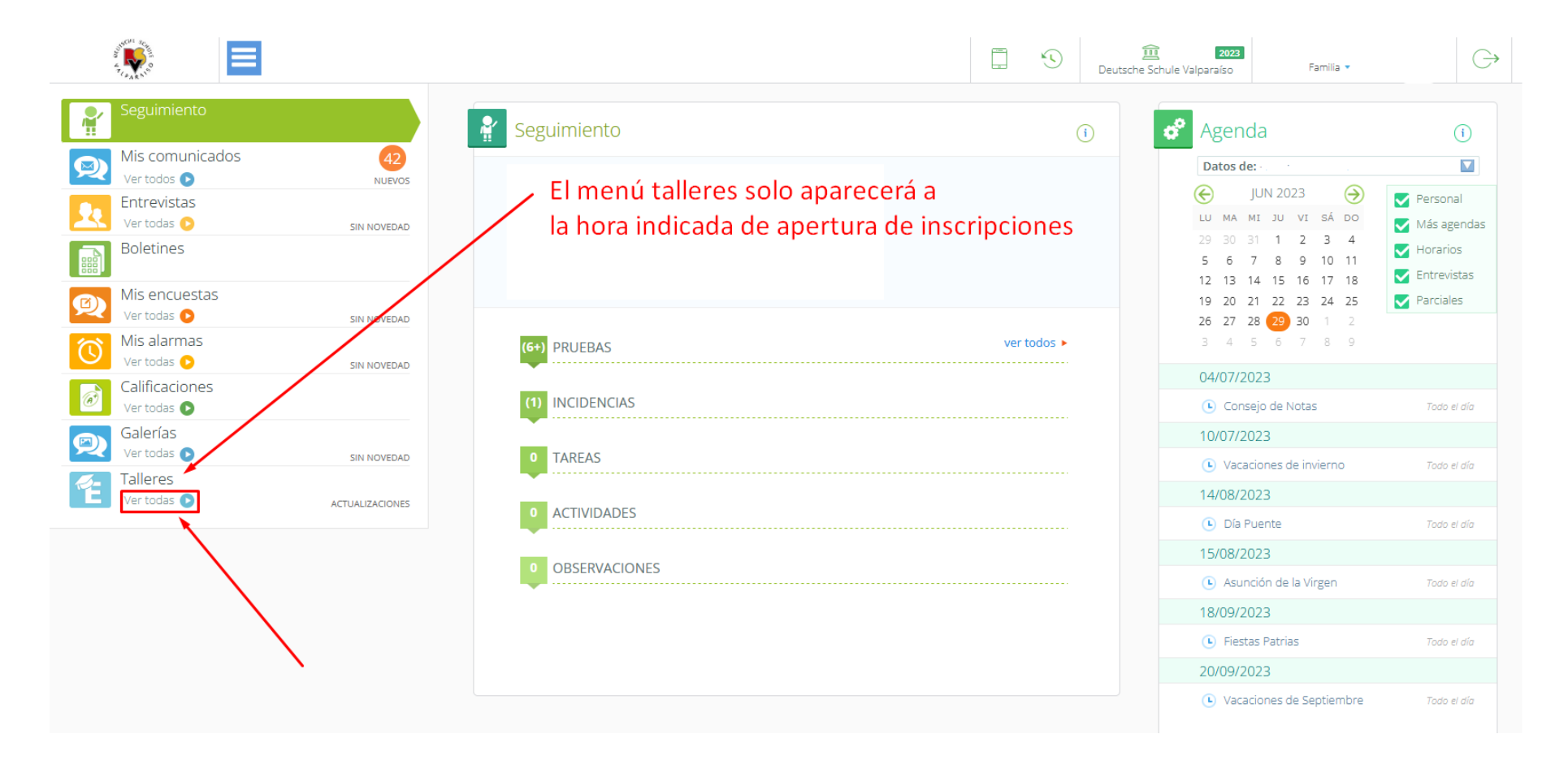

3. Debe seleccionar su alumno en el recuadro de arriba y proseguir a marcar las actividades que necesite, luego de marcarlas debe presionar el botón "SOLICITAR" para que se guarde su selección. Este guardado solo se llevará acabo si quedan cupos disponibles.

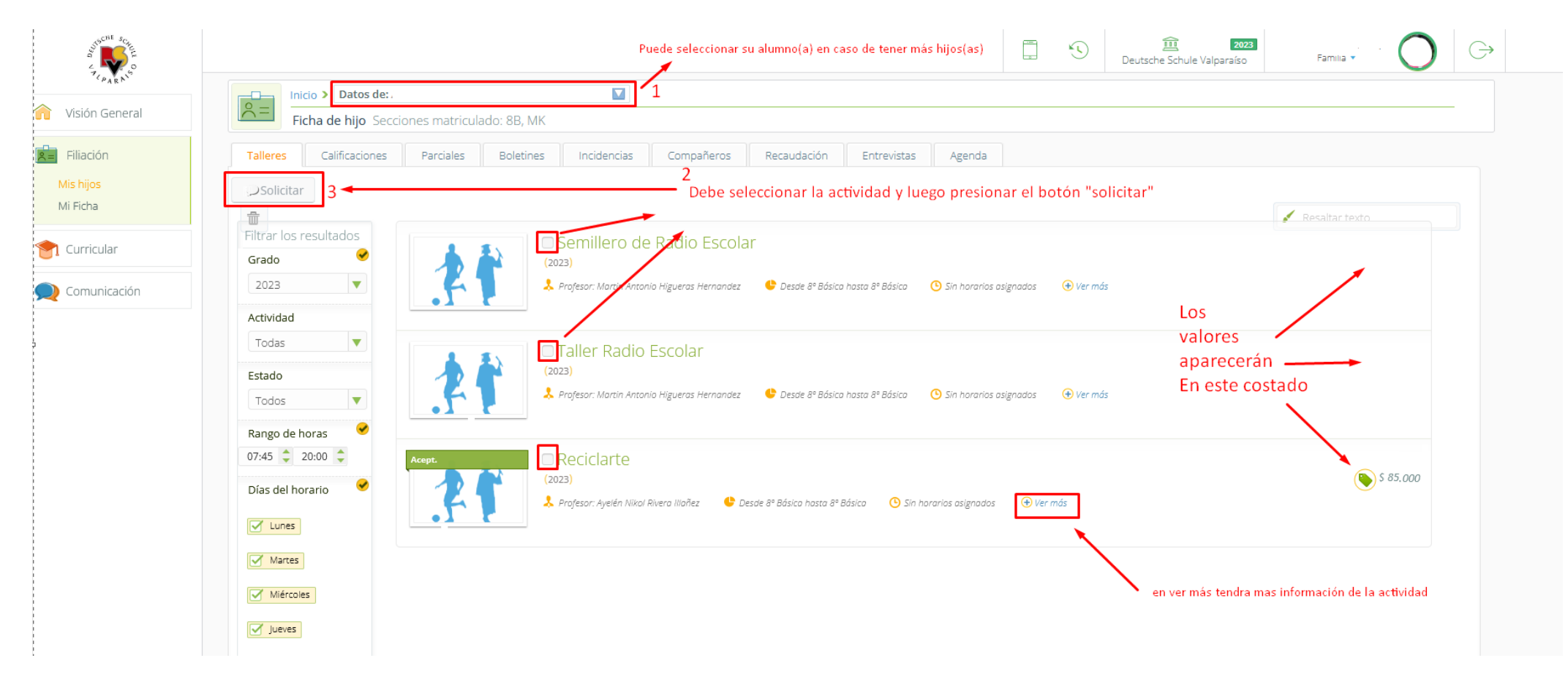

Recomendamos marcar y solicitar de a una actividad por vez, ya que si se marcan todas puede que exista alguna sin cupo y el cambio no se guardará. Debe desmarcar la que tiene el cupo lleno para inscribir las restantes.

4- Cuando ya este matriculado en la actividad aparecerá un encabezado verde sobre la foto indicando lo siguiente: "matriculado"

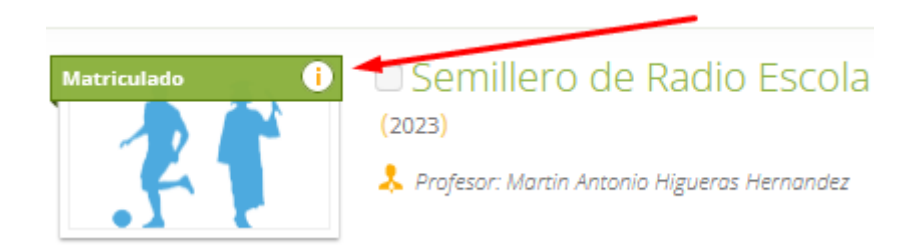

Luego de este procedimiento su hijo ya estará inscrito en la actividad.

El pago de las ACLES se podra realizar en línea al día siguiente de haber realizado la inscripción.

Al día siguiente de haber realizado la inscripción.

## Deberá ir al boton PAGOS y presionar en donde indica el cuadrado de la figura 1. Luego debe marcar sus ACLES y presionar el boton "PAGO EN LINEA"

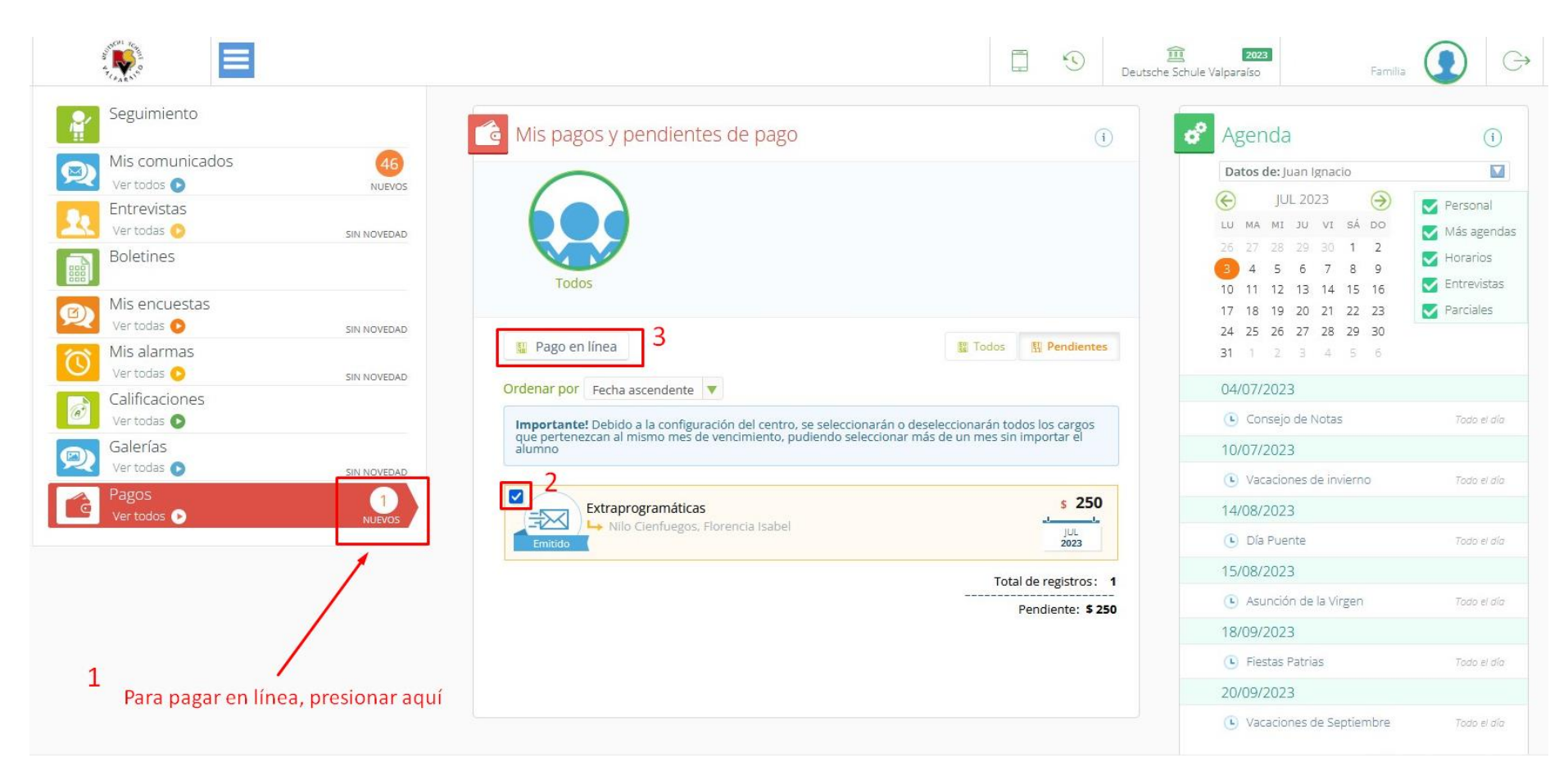

ES IMPORTANTE SEÑALAR QUE DEBE PERMITIR A SU NAVEGADOR LAS VENTANAS EMERGENTES,

DE ESTA FORMA SE LE ABRIRA EL PORTAL DE UPAGO PARA REALIZAR EL PAGO

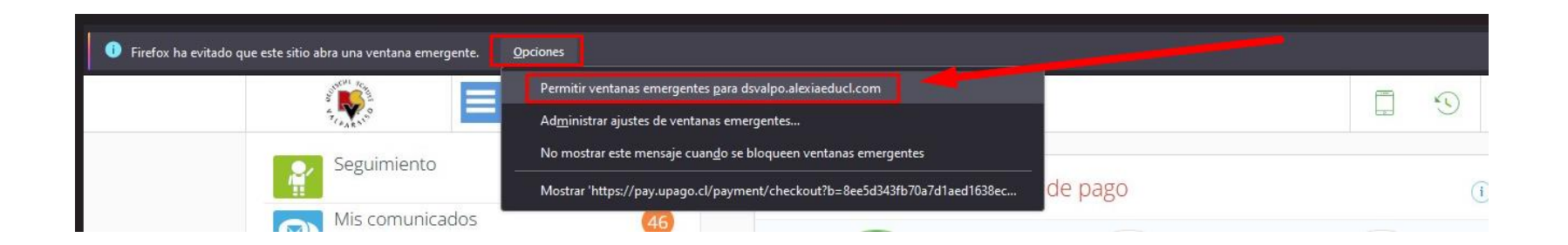

## Cualquier duda con sus claves de Alexia deben seguir el procedimiento de recuperación de contraseña. En caso de que no logren recuperarla pueden escribir a [informatica@dsvalpo.cl](mailto:informatica@dsvalpo.cl) (Las claves solo se entregaran vía correo electrónico)

Cualquier duda o consultas sobre pagos deben escribir a [a.alvarez@dsvalpo.cl](mailto:a.alvarez@dsvalpo.cl)